DKM Upgrading Switch from 3.04 to 4.0

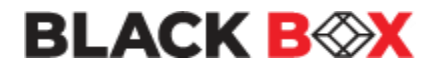

## **[Upgrade to 3.08 first before using this guide](https://bbpimassetsp01.blob.core.windows.net/resources/DKM_Firmware_v3.08_11-03-20_Rev2_27653.zip) DKM Upgrading Switch from 3.04 to 4.0 Version: D Last Edited: 1/13/2022**

**Page 1**

### **Approved By:**

\_Garrett Swindell\_\_\_\_\_\_\_\_\_\_\_\_\_ \_\_\_\_\_\_Product Engineer\_\_\_\_\_\_\_\_\_\_\_

Name (Title)

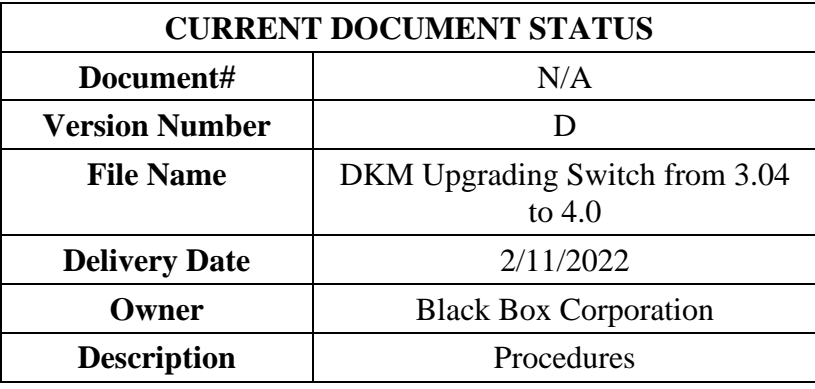

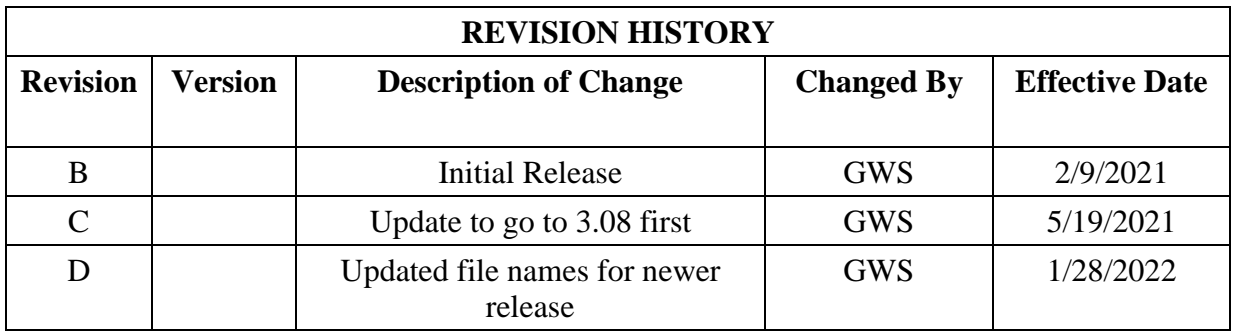

# **BE SURE TO UPGRADE TO VERSION 3.08 before goint to 4.0! Otherwise some of your I/O cards will not get the FPGA update!**

### **[Click Here to get version 3.08](https://bbpimassetsp01.blob.core.windows.net/resources/DKM_Firmware_v3.08_11-03-20_Rev2_27653.zip)**

#### **This document outlines the steps taken to update the DKM Compact or Modular switch to version 3.05 from 4.0. All steps should be done by using the latest DKM Utility (5.0.1.0 today).**

**Step 1:** If your DKM system runs Matrix firmware older than V3.04 from June 22<sup>nd</sup>, 2017, you will have to update to the mentioned firmware first. This firmware is part of the firmware package and is named **Step1\_20170622\_V0304.tfw**.

**Step 2: If the matrix already runs firmware version 03.05.180301 or newer, you can skip this step 2** Now update the FPGA (Mandatory). If you have a cascaded environment, start upgrading the Sub Matrix Switches first, then apply the update to the Main last.

- **a.** Open the tab FPGA Update in the Java Tool under Administration>>Miscellaneous.
- **b.** Press the Browse button and find the file DSGN.ffw

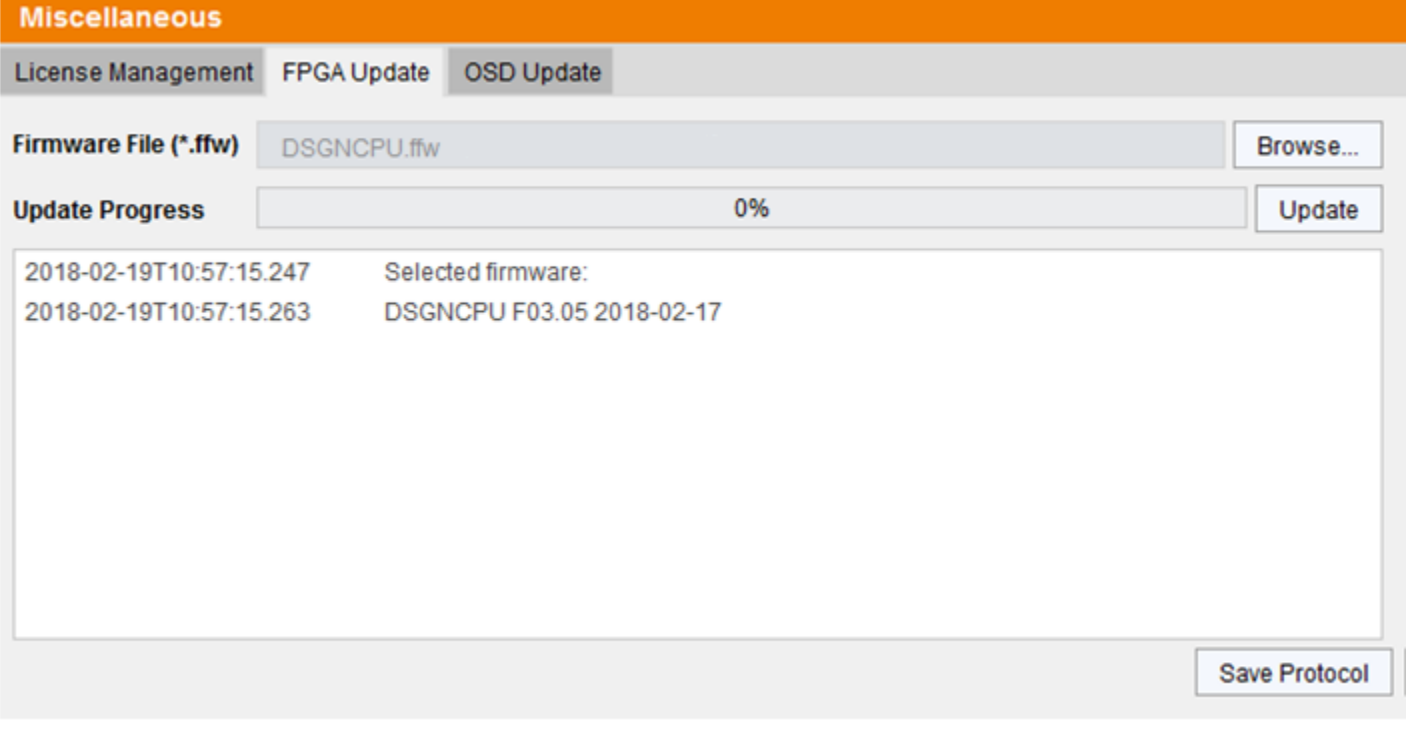

**c.** Now press the Update button.

**d.** Perform a cold start of the matrix to activate the updated FPGA design. Press the button YES on the appearing pop-up window to shut down the matrix.

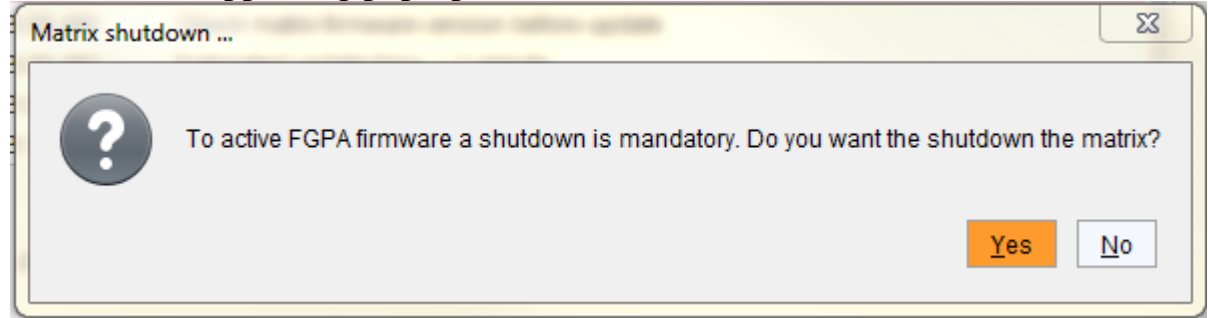

**e. :** Start the matrixes, if you have a matrix grid, start your intended master first

If you are below firmware 3.08, perform this step, if you are at 3.08 or above, you can skip this step. Optional Step if using firmware older than 3.08: Update the switch using the **Step2\_20191018\_V0308\_APP.tfw** Restart the matrix upon request of the DKM Utility.

**Step 3:** Update the switch using the **Step2\_20211217\_V0401\_APP.tfw** Restart the matrix upon request of the DKM Utility.

**Step 4:** Finally update your system to the provided firmware file **Step3\_20220128\_V0401\_OSD.tfw** Restart the matrix upon request of the DKM Utility.

**Note**: As new features and benefits are related to the firmware update process, the latest firmware update is divided into two separate steps.